#### 1.ログイン

(1)契約者ID・ログインパスワードの入力

ログイン画面で「契約者ID」および「ログインパスワード」を入力し、「ログイン」ボタ ンをクリックします。

【ログイン画面】

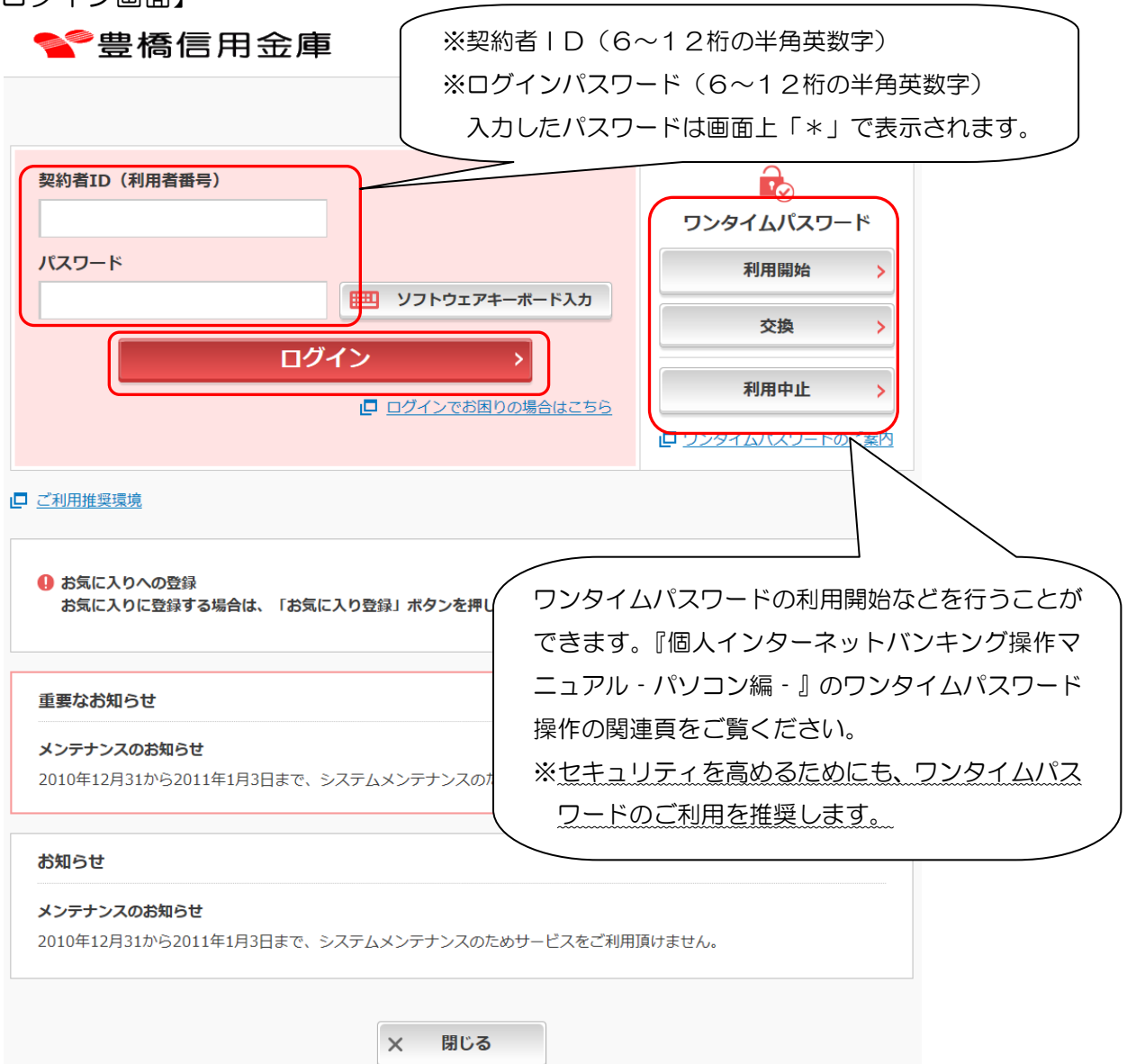

(2) 初回ログイン時のパスワード変更

初回ログインの場合は、ログインパスワード変更画面が表示されますのでログインパスワー ドの変更をします。

<留意事項>

- ・変更前のパスワードと同一のパスワードを変更後のパスワードとして設定することは できません。
- ・契約者IDと同じパスワードは設定できません。

(3)ログインが正常に行われるとメイン画面が表示されます。

 ※「ワンタイムパスワード」利用の場合で「ワンタイムパスワード」をログイン時に使用する 設定をされているお客様は、メイン画面表示の前に「ワンタイムパスワード認証」画面が表 示されますので、ワンタイムパスワードを入力して「確認」ボタンをクリックしてください。

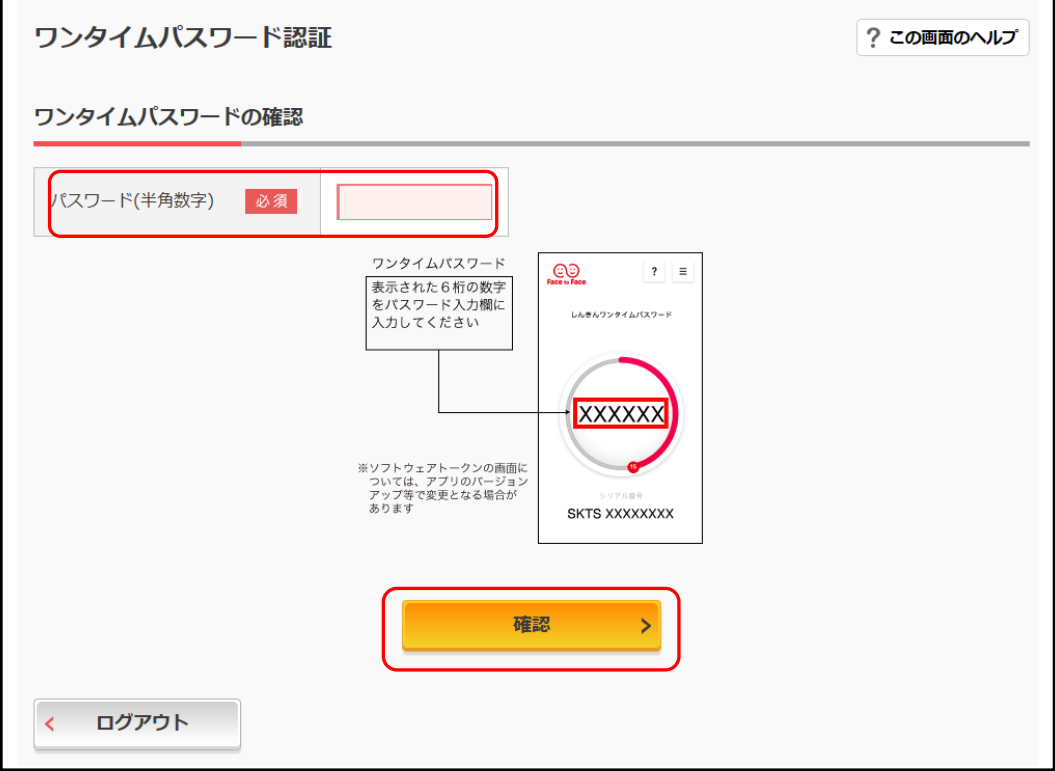

【メイン画面】

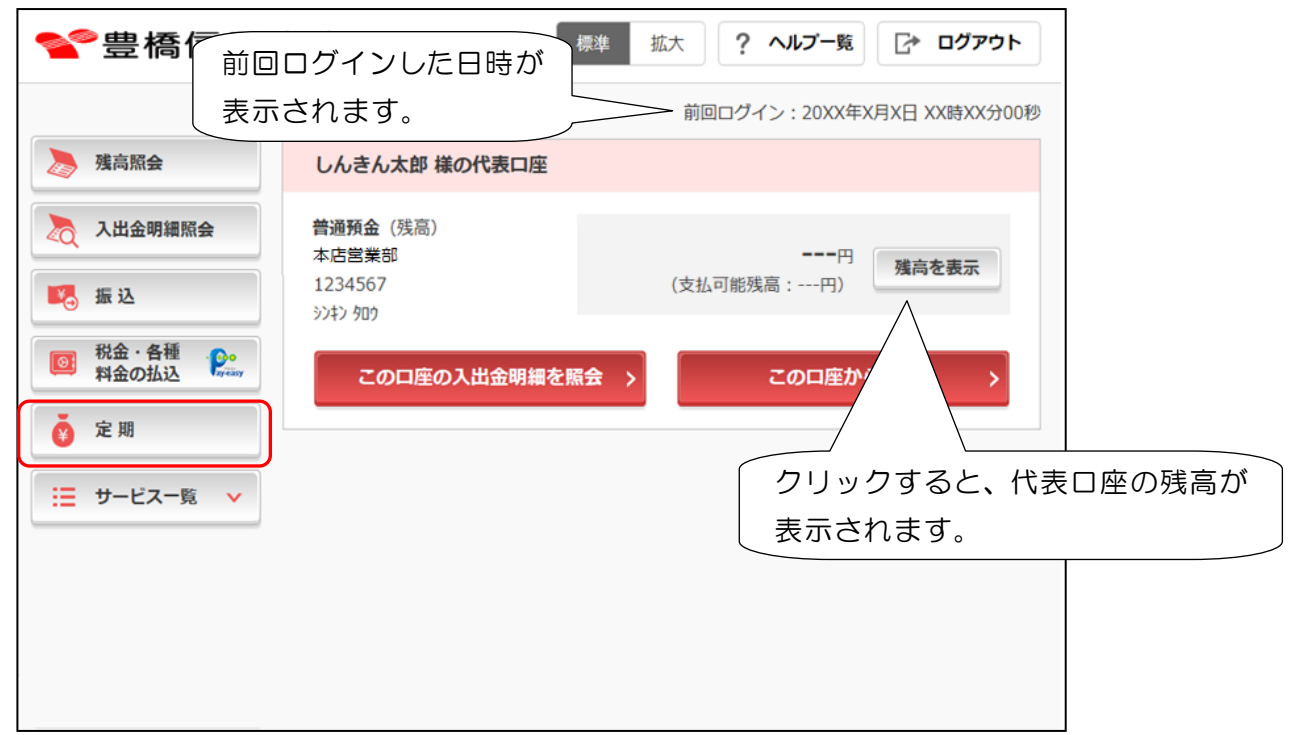

### Ⅱ. 定期預金サービス インタイン インタイン (パソコン編)

- 1.定期預金新規作成(2回目以降)
- (1)メイン画面の「定期」ボタンをクリックすると下記「定期業務一覧」画面が表示されます。 「定期預入」ボタンをクリックします。

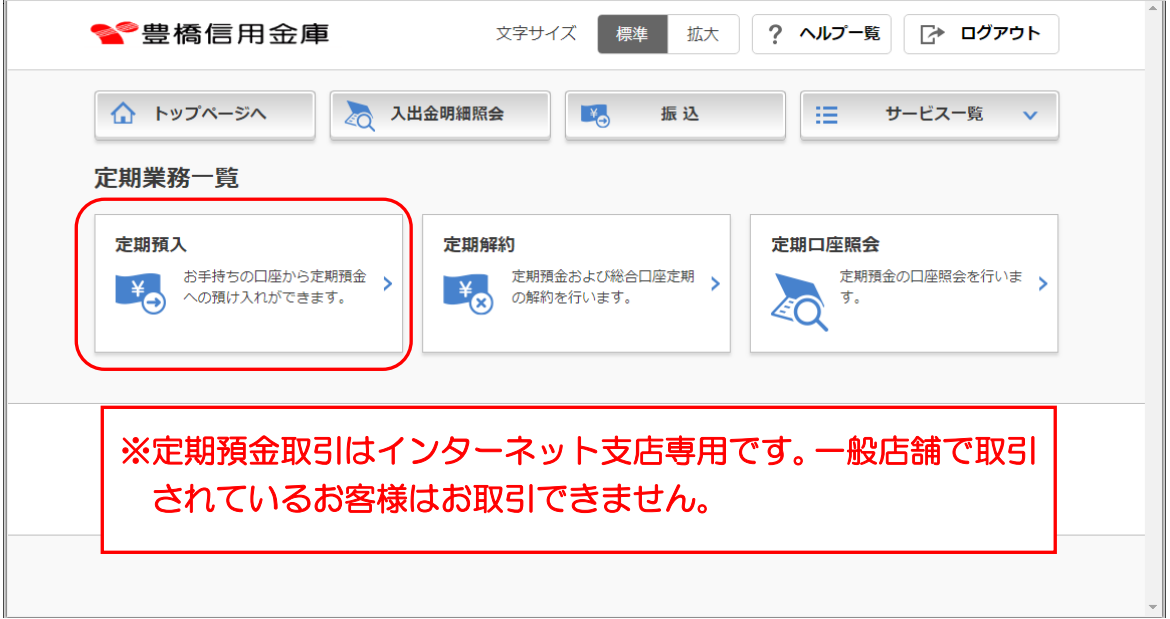

(2)支払元口座にインターネット支店の口座番号が表示されています。 「預入金額」を入力し「次へ」ボタンをクリックします。

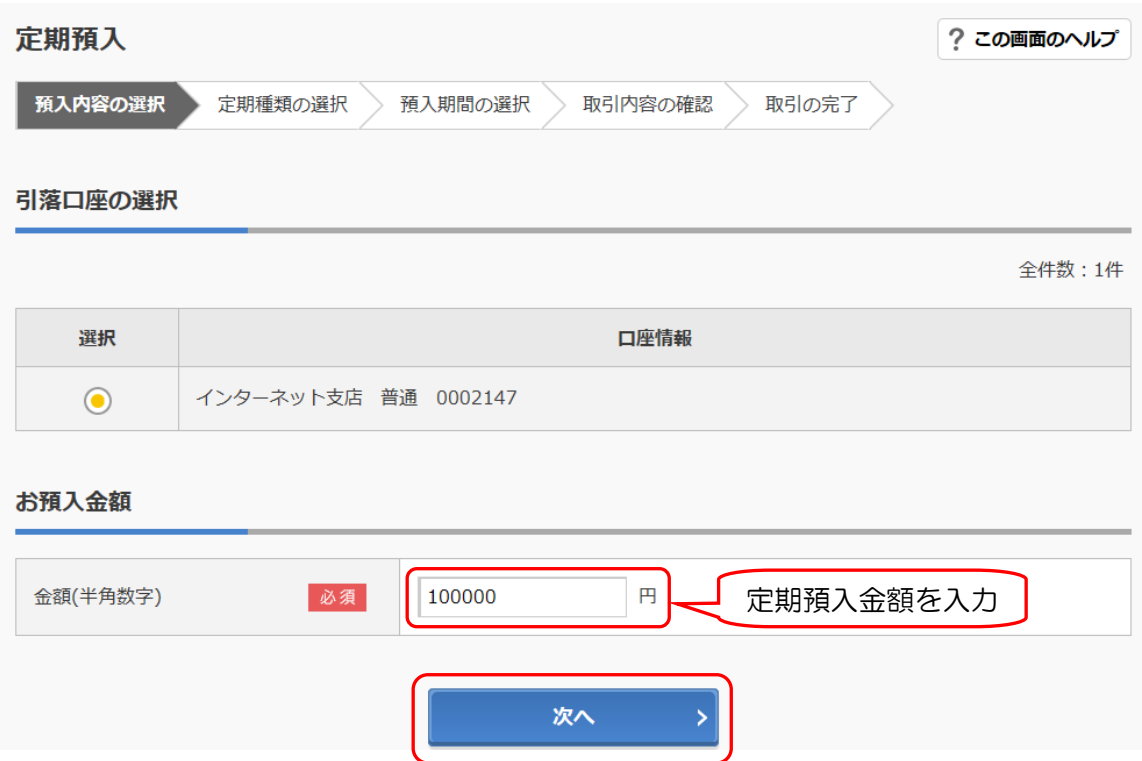

### Ⅱ. 定期預金サービス インディング (パソコン編)

(3)定期預入方法選択画面が表示されるので、預入方法を選択し、「次へ」ボタンをクリックし ます。

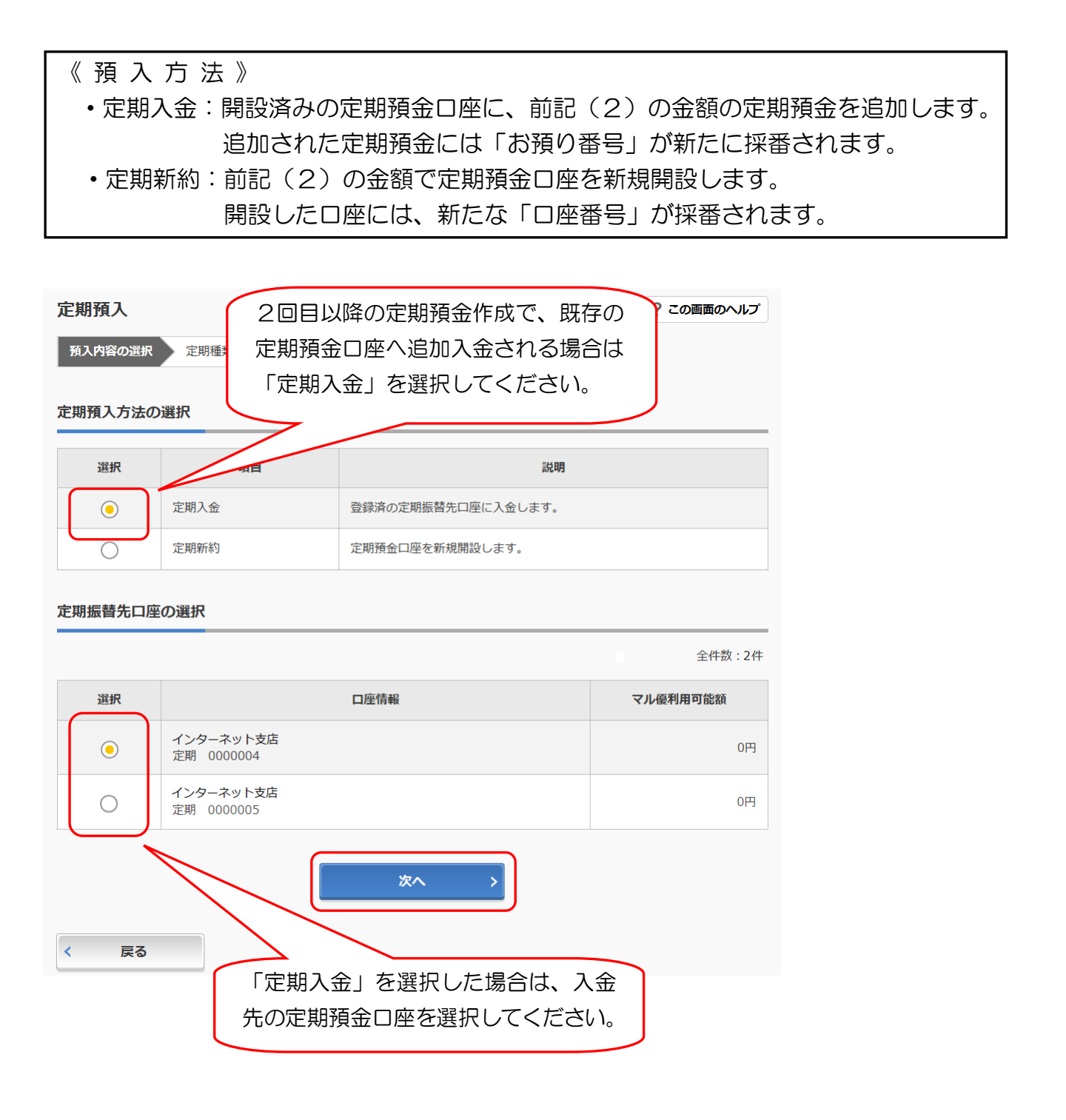

## Ⅱ. 定期預金サービス 2000年 2000年 - 2000年 2月20日 12:00 (パソコン編)

(4)定期種類選択画面に切り替わります。

定期預金商品の「選択」ボタンをクリックします。

※通常は1種類(インターネット定期)のみ表示されますが、キャンペーン等の実施により 複数表示される場合があります。

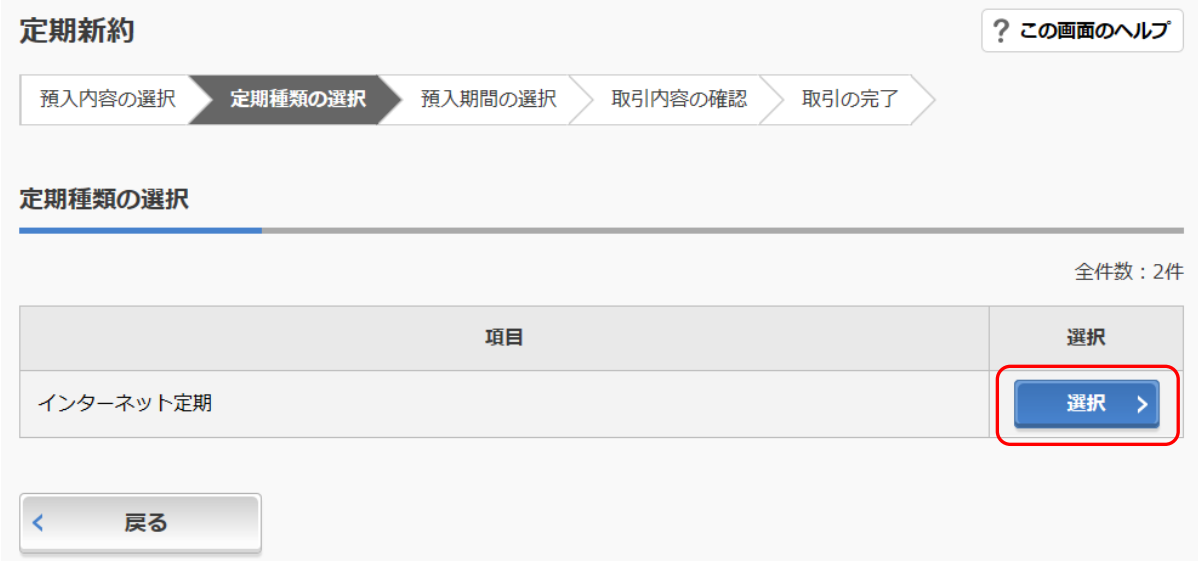

(5)預入期間選択画面に切り替わります。

「預入期間(及び金利)」を選択します。

選択後、「満期時取扱い方法」のいずれかの「選択」ボタンをクリックします。

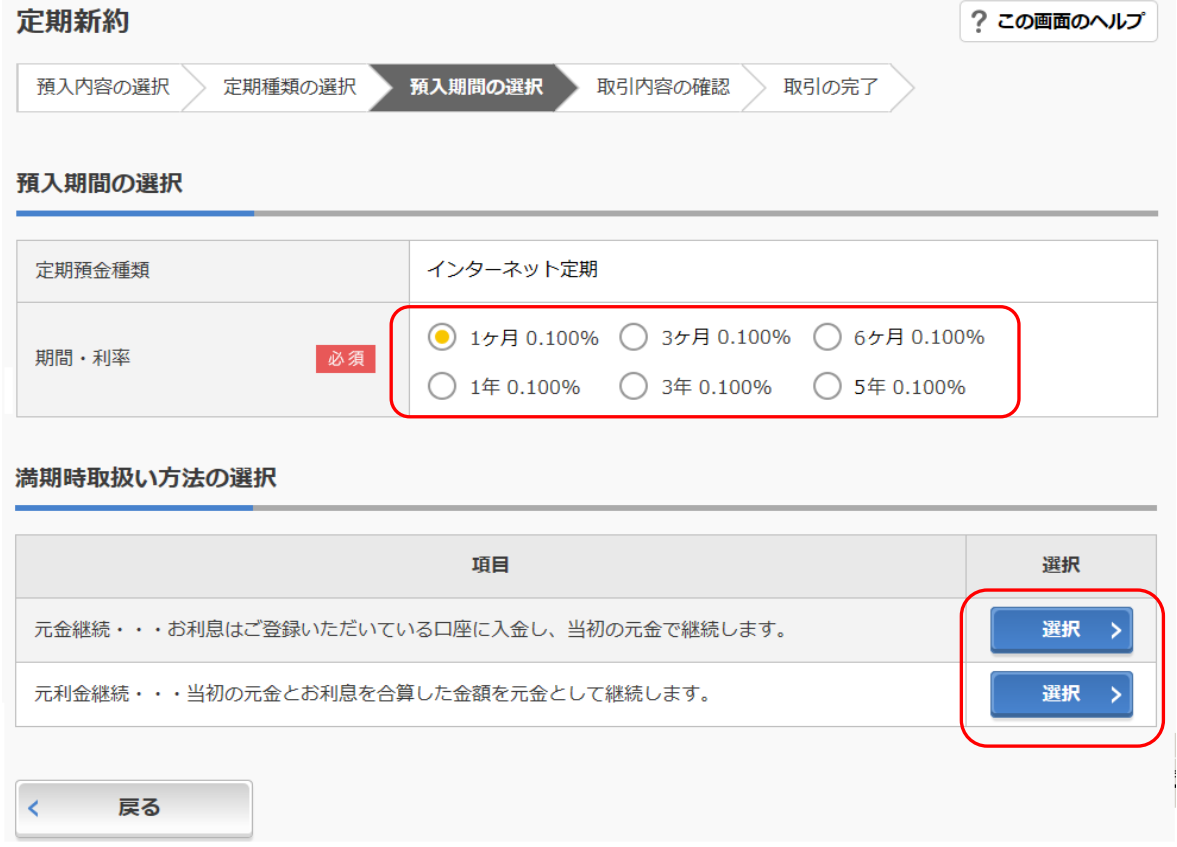

## Ⅱ. 定期預金サービス インタイン インタイン (パソコン編)

(6)定期預金開設情報確認画面に切り替わります。確認後、内容に間違いがなければ「実行」ボ タンをクリックします。

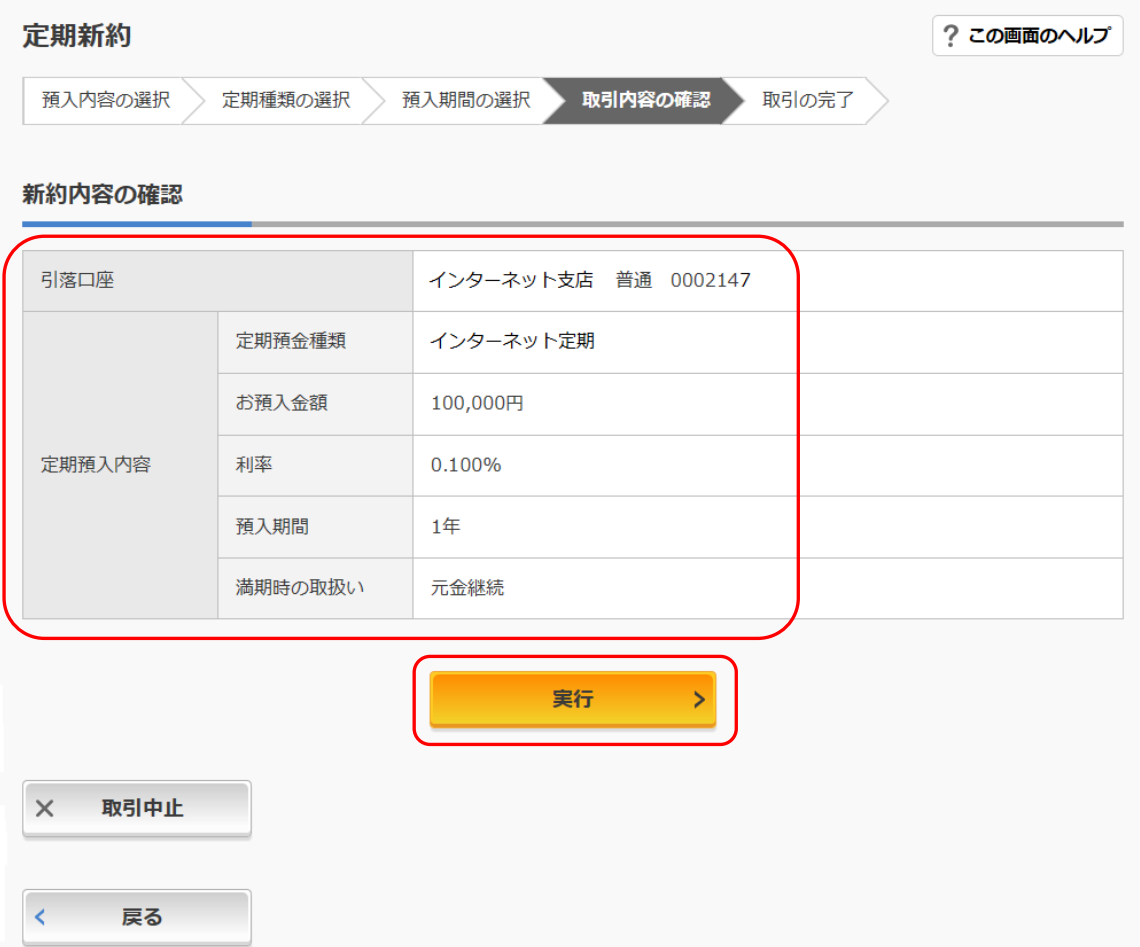

# Ⅱ. 定期預金サービス インタイン インタイン (パソコン編)

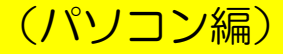

(7)定期預金口座開設完了画面に切り替わります。

#### 定期新約

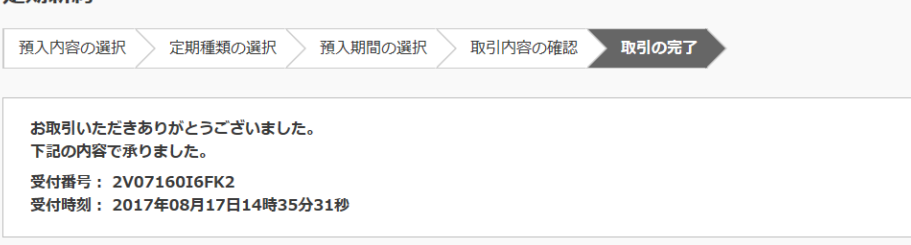

#### 新約内容

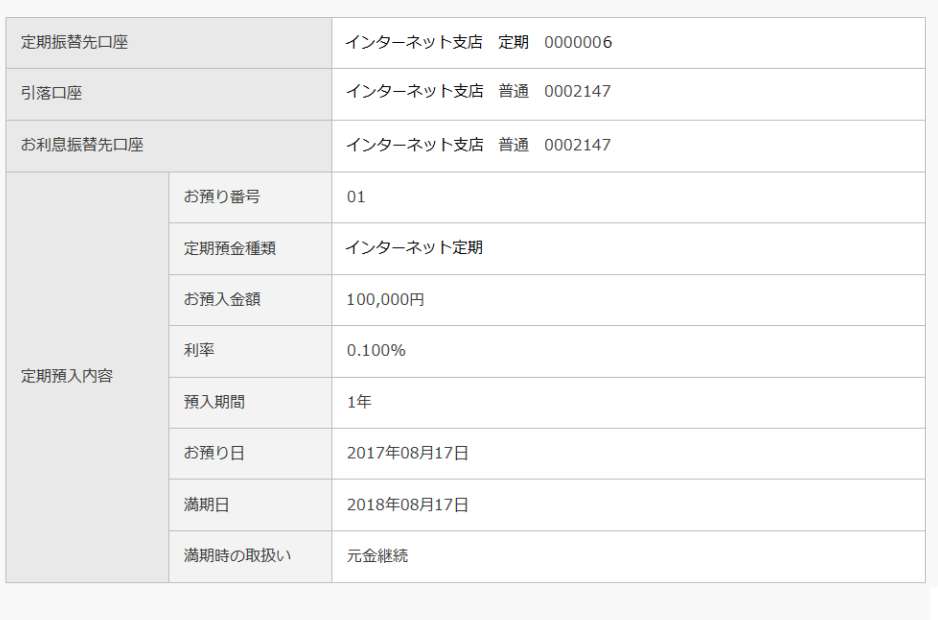

く トップページへ

#### 定期預金預入のお手続きが完了しました。内容をご確認ください。